### **Connecting to Oracle Database 11gR2 Server**

# **1. Installing 11gR2 Client**

Oracle Database 11g Release 2 Client (11.2.0.1.0) for Microsoft Windows (32-bit) can be downloaded from Oracle website or a local host site:

[http://www.oracle.com/technology/software/products/database/oracle11g/112010\\_win32s](http://www.oracle.com/technology/software/products/database/oracle11g/112010_win32soft.html) [oft.html](http://www.oracle.com/technology/software/products/database/oracle11g/112010_win32soft.html)

<http://mercury.webster.edu/wang/oracle/>

To install Oracle database 11gR2 client, extract the zip file *win32\_11gR2\_client.zip* into a separate folder, and run *setup.exe* to launch Oracle Universal Installer.

If you have earlier version of Oracle client installed, such as Oracle 9i client, you can uninstall it before or after the Oracle Universal Installer is launched by clicking "Deinstall Products..." button.

Select Installation Type: Administrator.

#### **2. Configuring Service Names**

Click Start  $\rightarrow$  All Programs  $\rightarrow$  Oracle-OraClient11g\_home1  $\rightarrow$  Configuration and Migration Tools  $\rightarrow$  Net Configuration Assistant  $\rightarrow$  Local Net Service Naming configuration  $\rightarrow$  Add.

1) Add with following parameters for TERMINUS:

Service Name = *terminus* Protocols = *TCP* Host name = *daedalus.webster.edu* and *Use the standard port number of 1521* Perform a test with *your login and password* Net Service Name = *terminus*

2) Add with following parameters for CRONUS:

```
Service Name = cronus
Protocols = TCP
Host name = icarus.webster.edu
       and Use the standard port number of 1521
Perform a test with your login and password
Net Service Name = cronus
```
#### **3. Connecting to Oracle Servers:**

1) Command line: Oracle SQL\*Plus

Launch Oracle SQL Plus from Start  $\rightarrow$  All Programs  $\rightarrow$  Oracle-OraClient11g\_home1  $\rightarrow$ Application Development  $\rightarrow$  SQL Plus, and

Enter user-name: *username@terminus* or *username@cronus* Enter password: *password*

2) IDE: Oracle SQL Developer

Launch SQL Developer from Start  $\rightarrow$  All Programs  $\rightarrow$  Oracle-OraClient11g\_home1  $\rightarrow$ Application Development  $\rightarrow$  SQL Developer.

For the first time use, browse to enter the full pathname for java.exe, which can be found from Oracle client installation directory, such as:

…\product\11.2.0\client\_1\jdk\bin\java.exe.

Setup a connection in SQL Developer with following parameters:

Connection Name = {*a descriptive name}* Username = {*your oracle username}* Password = {*your oracle password}* Role = *default* Connection type = *TNS* Network Alias = *terminus* or *cronus*

Optionally, a newer release of Oracle SQL Developer is available and can be downloaded from following sites:

[http://www.oracle.com/technology/software/products/sql/index.html.](http://www.oracle.com/technology/software/products/sql/index.html)

<http://mercury.webster.edu/wang/oracle/>

To install the new release, download and unzip *sqldeveloper-2.1.1.64.45-no-jre.zip* to replace entire folder under Oracle client installation directory, such as:

...\product\11.2.0\client\_1\sqldeveloper\

SQL Developer release documentation can be found at:

[http://download.oracle.com/docs/cd/E15846\\_01/index.htm](http://download.oracle.com/docs/cd/E15846_01/index.htm)

3) Browser based: Oracle Application Express (APEX)

The APEX addresses for TERMINUS and CRONUS servers are:

[http://daedalus.webster.edu:8080/apex,](http://daedalus.webster.edu:8080/apex) and <http://icarus.webster.edu:8080/apex>

Enter APEX workspace with following parameters:

Workspace = *{workspace name created by administrator}* Username = *{username for the workspace}* Password = *{password for the workspace}*

Oracle Application Express documentation and tutorials can be found and PDF files can be downloaded from here:

[http://download.oracle.com/docs/cd/E14373\\_01/index.htm](http://download.oracle.com/docs/cd/E14373_01/index.htm)

### **Oracle Database 11gR2 Server Admin**

### **1. Access Oracle Enterprise Manager**

<https://daedalus.webster.edu:1158/em>

<https://icarus.webster.edu:1158/em>

Note: if you receive "There is a problem with this website's security certificate" warning when you launch above sites, ignore it. Click "Continue to this website". Although it is not recommended by Microsoft, it is instructed by Webster Networking Group.

Enter user name, password, and connect as shown:

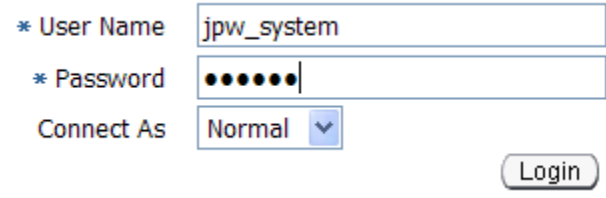

After you logged in, click Server tab and them Users or Roles to manage user accounts and roles. You can do much more as a DBA.

# **2. Use Oracle SQL Developer to Perform Admin Tasks**

Some of the admin tasks can be performed easily inside Oracle SQL Developer IDE. Launch Oracle SQL Developer, you can create a new connection with your DBA account as shown below:

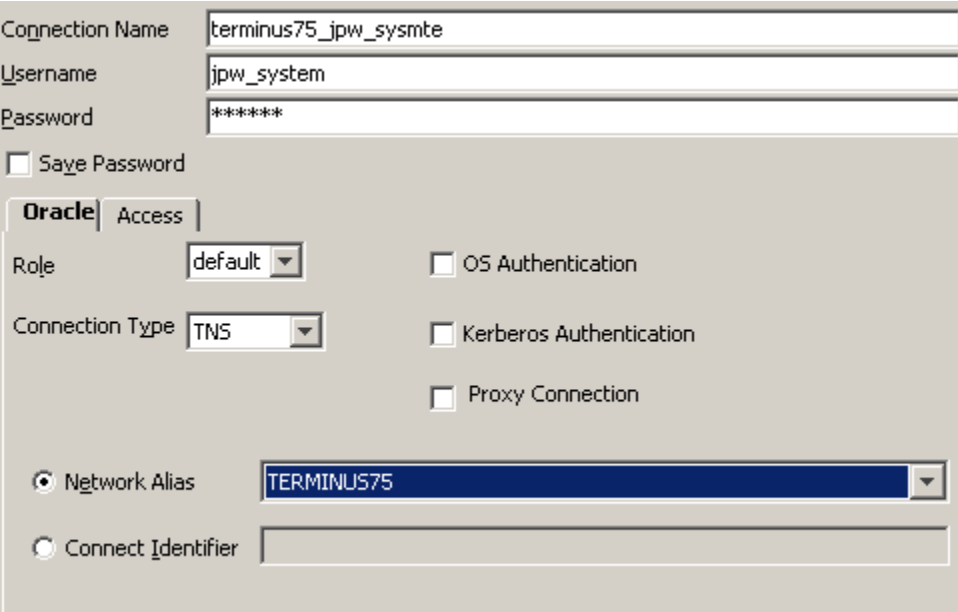

Upon connected, you can view database objects owned by the DBA account.

Moreover, as a DBA, you can view and manage objects owned by other schemas by expanding Other Users node, as shown below:

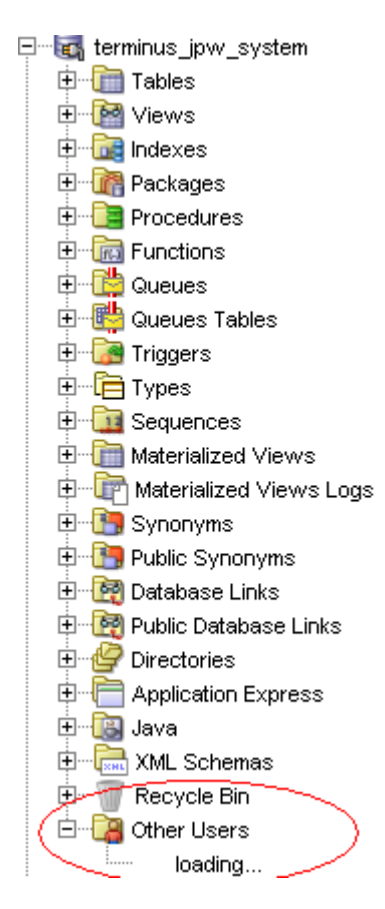

# **Oracle Application Express (APEX) Administration**

# **1. Access Oracle APEX Administration Page**

[http://daedalus.webster.edu:8080/apex/apex\\_admin](http://daedalus.webster.edu:8080/apex/apex_admin)

[http://icarus.webster.edu:8080/apex/apex\\_admin](http://icarus.webster.edu:8080/apex/apex_admin)

Enter user name (your APEX Administrator user name) and password as shown below:

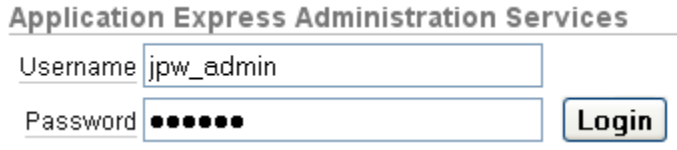

Notice, there is no workspace name required on this administrator login page, since it logs you into a default administration workspace called "INTERNAL".

After you logged in, click Manage Workspaces to perform tasks such as create a new workspace or manage existing workspaces.